<span id="page-0-0"></span>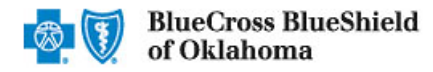

Authorizations is an online prior authorization tool in Availity Essentials that allows providers to submit inpatient admissions and select outpatient services handled by Blue Cross and Blue Shield of Oklahoma (BCBSOK). Using this tool increases administrative efficiencies by permitting users to access and verify status of requests, upload supporting clinical documentation, update requests, and obtain printable confirmation number for your records.

You must be a registered Availity user to access and utilize Authorizations. If you are not yet registered with Availity, complete the guided online registration at **Availity**, at no charge.

#### *Important Reminder:*

Check eligibility and benefits online first to determine if the patient's policy requires prior authorization for the service and/or procedure code(s). To learn more about checking eligibility and benefits via Availity, refer to the [Eligibility and Benefits User Guide.](https://www.bcbsok.com/pdf/general_e_and_b_expanded_tip_sheet.pdf)

#### **User Guide Contents**

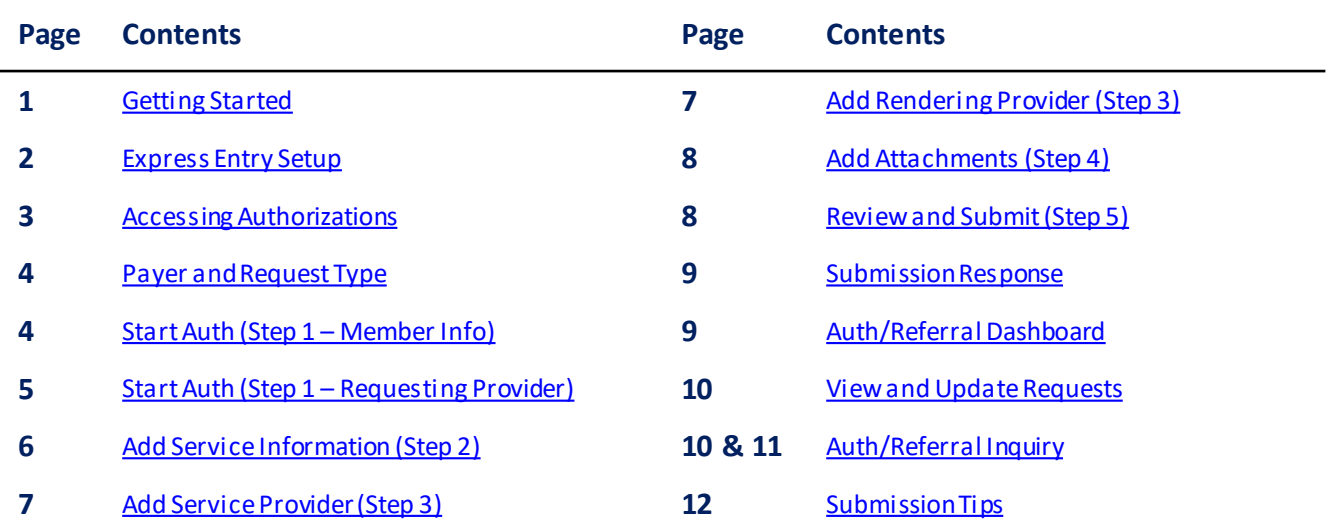

#### **Getting Started**

- Go to [Availity](http://www.availity.com/)
- Select **Availity Essentials Login**
- Enter User ID and Password
- Select **Log in**

**Availity Administrator:** Access must first be granted to users by going to *My Account Dashboard → Maintain User or Add User → select roles Authorization and Referral Inquiry and Authorization and Referral Request.* 

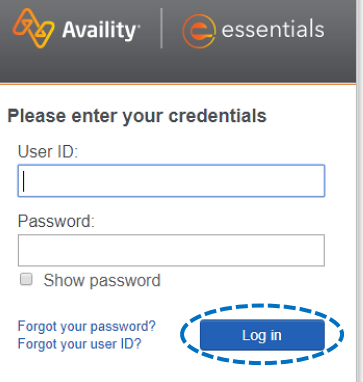

Blue Cross and Blue Shield of Oklahoma, a Division of Health Care Service Compation, a Mutual Legal Reserve Company, an Independent Licensee of the Blue Cross and Blue Shield Association Blue Cross®, Blue Shield® and the Cross and Shield Symbols are registered service marks of the Blue Cross and Blue Shield Plans and Blue Shield Plans.

<span id="page-1-0"></span>![](_page_1_Picture_0.jpeg)

### **Express Entry Setup**

Availity Administrators are encouraged to add Requesting, Rendering and Servicing provider information to Express Entry. This step will lessen the need for users to manually enter all required provider information in the authorization request.

![](_page_1_Picture_113.jpeg)

<span id="page-2-0"></span>![](_page_2_Picture_0.jpeg)

**Accessing Authorizations [Back to Home](#page-0-0)** 

- Select**Patient Registration** from the navigation menu Þ
- Select **Authorizations & Referrals** Þ

![](_page_2_Picture_5.jpeg)

<span id="page-3-0"></span>![](_page_3_Picture_0.jpeg)

![](_page_3_Picture_130.jpeg)

*\*This payer option should be selected for all BCBSOK members, including Medicare Advantage.*

#### **1) Start Authorization**

- Enter the following **Patient Information**:
	- **Member ID**
	- **Relationship to Subscriber**
	- **Patient First and Last Name**
	- **Patient Date of Birth**

![](_page_3_Picture_131.jpeg)

*Quick Tip:*

![](_page_4_Picture_0.jpeg)

![](_page_4_Picture_158.jpeg)

<span id="page-4-0"></span>**Page 5 of 12**

Þ

# 1) Start Authorization (continued)

**Enter the following Requesting Provider** information:

![](_page_4_Picture_159.jpeg)

# <span id="page-5-0"></span>**Page 6 of 12**

**[Back to Home](#page-0-0)** 

## **2)** Add Service Information

- Add the following **Service Information**:
	- **Service Type** • **Quantity**
	- **Place of Service**
	- **Admission Date**
	- **Admission Type**
- **Procedure Code(s)** *(if applicable)*

• **Quantity Type**  • **Diagnosis Code(s)**

Select **Next** 

![](_page_5_Picture_113.jpeg)

<span id="page-6-0"></span>![](_page_6_Picture_0.jpeg)

*Quick Tip:*

### **3)** Service/Facility Provider Information

- **Add the following Service Provider** information:
	- **First Name**
	- **Last Na**
	- **NPI Number**
	- **Addres**

![](_page_6_Picture_175.jpeg)

Add the following **Rendering Provider** information:

FACILITY

- **First Name**
- **Last Name**
- **NPI Number**
- **Address**

![](_page_6_Picture_176.jpeg)

#### **▶ Select Next**

<span id="page-7-0"></span>![](_page_7_Picture_0.jpeg)

4) Add Attachments

- $\triangleright$  Submit all appropriate clinical documentation supporting your request prior to submission
- Select **Add Files**to upload and attach the applicable documentation Þ
- Select **Next**

![](_page_7_Picture_115.jpeg)

→ *Accept files type of PDF (.pdf), TIFF (.tif), JPEG (.jpg), or XML (.xml).* 

#### **5) Review and Submit**

- Scroll down the prior authorization request preview screen, review the information entered for accuracy and make any necessary changes prior to submitting the request
- If the information is correct, select **Submit**

![](_page_7_Picture_116.jpeg)

<span id="page-8-0"></span>![](_page_8_Picture_0.jpeg)

*Quick Tip:*

→ *Select New Request to start a* 

**Submission Response** 

- $\blacktriangleright$ **Authorization Responses** will provide the **Certification Number** and **Status**
- **Status**will display: Þ
	- **Certified in Total**  *(approved)*
	- **Pended** *(for clinical review)*

![](_page_8_Picture_232.jpeg)

#### **Auth/Referral Dashboard**

- Access the **Auth/Referral Dashboard** from the top of the **Authorization Response** screen or from the **Authorizations & Referral** page
- **Auth/Referral Dashboard** allows users to view requests submitted to BCBSOK via Availity  $\blacktriangleright$
- Þ Use the **Dashboard** to complete the following tasks:
	- Search for requests *(by Patient Name, Certification Number, Member ID, Requesting Provider NPI)*
	- Check Status
	- View and/or p
	- Update reque

- $\blacktriangleright$ Select the **reque card** to view authorization det
- *Quick Tip:*
- → *By default, the Dashboard displays all requests*  submitted in the last 14 d *and sorts most recent requests at top of the list.*

![](_page_8_Picture_233.jpeg)

# <span id="page-9-0"></span>**Page 10 of 12**

**[Back to Home](#page-0-0)** 

*via Availity Essentials* 

## **View and Update Requests**

- After selecting the **request card**, the following information displays:
	- Patient Information
	- Certification Information
	- Service Information
- **Select Update** to revise applicable requests

![](_page_9_Picture_176.jpeg)

## 1. Receiving Medical Record Requests from BCBSOK **Auth/Referral Inquiry**

Use**Auth/Referral Inquiry** to view member-specific prior authorization requests previously submitted to BCBSOK

![](_page_9_Picture_177.jpeg)

*\*This payer option should be selected for all BCBSOK members, including Medicare Advantage.*

#### *Auth/Referral Inquiry can be used to view….*

- → *Requests set-up through an outside vendor.*
- → *Requests initiated by phone.*
- → *Requests submitted by a different provider organization.*

![](_page_10_Picture_0.jpeg)

## **Auth/Referral Inquiry** *(continued)*

- **Enter the following information:** 
	- **Member ID**
- **Requesting Provider NPI**
- **Relationship to Subscriber**
	- **From Date**
- **Date of Birth**
- **To Date**

![](_page_10_Picture_83.jpeg)

<span id="page-11-0"></span>![](_page_11_Picture_0.jpeg)

**Submission Tips**

Submission tips are listed below to further assist providers with submitting certain requests via the Authorizations tool.

![](_page_11_Picture_169.jpeg)

Have questions or need additional education? Email the **Provider Education Consultants**.

*Be sure to include your name, direct contact information & Tax ID or billing NPI.* 

Checking eligibility and/or benefit information is not a guarantee of payment. Benefits will be determined once a claim is received and will be based upon, among other things, the member's eligibility and the terms of the member's certificate of coverage applicable on the date services were rendered. If you have any questions, please call the number on the member's ID card.

AIM Specialty Health is an independent medical benefits management company that provides utilization management services for BCBSOK. BCBSOK makes no endorsement, representations or warranties regarding third party vendors and the products and services they offer.

Availity is a trademark of Availity, LLC, a separate company that operates a health information network to provide electronic information exchange services to medical professionals. Availity provides administrative services to BCBSOK. BCBSOK makes no endorsement, representations or warranties regarding third party vendors and the products and services they offer.